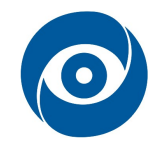

# Automatické ostření

Cíl cvičení: Automatické řízení ostření objektivu podle snímku

### 1 Teoretický úvod

Důležitou součástí obrazových senzorů je objektiv [12]. Je požadován pro zaostření zkoumaného objektu do obrazové roviny snímače a je tvořen clonou a čočkou či centrovanou soustavou čoček. Objektiv je definovaný svou ohniskovou vzdáleností a svou světelností. Mezi další důležité parametry objektivu patří např. typ závitu, způsob a rychlost ostření, minimální zaostřovací vzdálenost, počet lamel clony a její konstrukce, kontrast, vady objektivu atd.

#### Ohnisková vzdálenost

Zobrazování čočkami je založené na lomu světla na dvou optických rozhraních. Jsou-li před čočkou i za ní stejná prostředí, jsou předmětová ohnisková vzdálenost f a obrazová vzdálenost f' stejné f = f'. Pro ohniskovou vzdálenost (předmětovou a obrazovou) platí vztah:

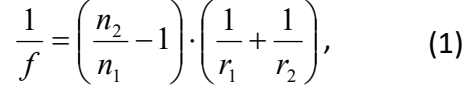

kde  $n_2$  je index lomu čočky,  $n_1$  index lomu prostředí obklopujícího čočku (většinou vzduch,  $n_1$ = 1),  $r_1$  a  $r_2$  jsou poloměry křivosti optických ploch čočky. Pro spojky je ohnisková vzdálenost kladná, pro rozptylky záporná. Jednotkou ohniskové vzdálenosti je metr. Zobrazovací rovnice čočky je:

$$
\frac{1}{u} + \frac{1}{v} = \frac{1}{f}
$$
 (2)

kde u je vzdálenost mezi čočkou a objektem (předmětová vzdálenost), v je vzdálenost mezi čočkou a obrazem (obrazová vzdálenost), f je ohnisková vzdálenost.

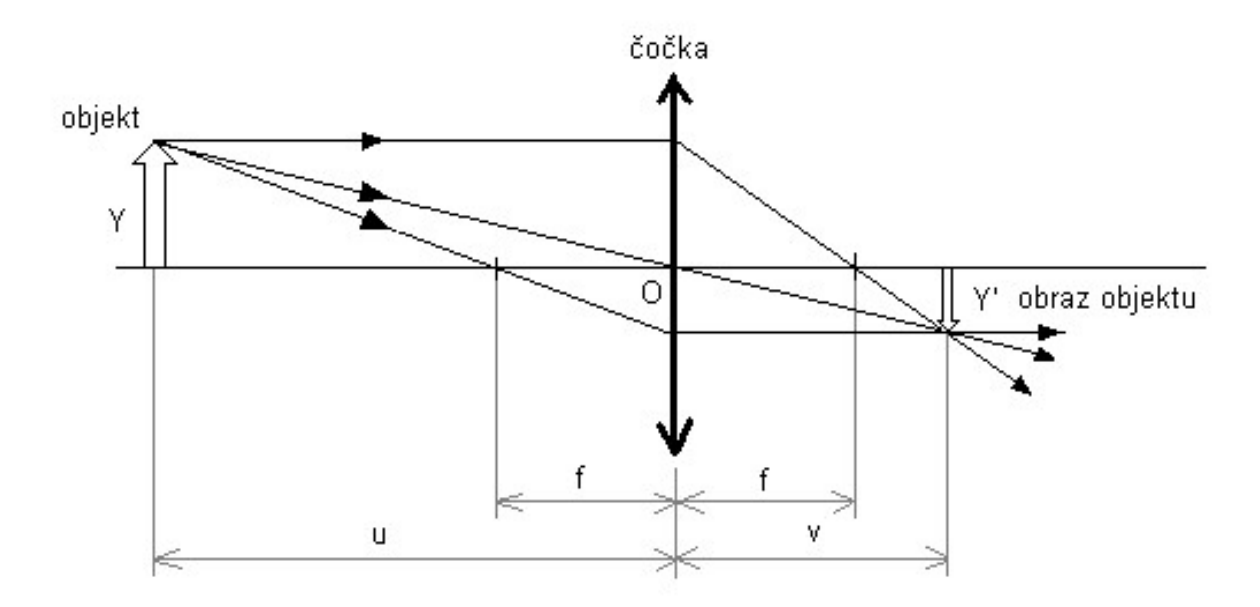

Obr. 1: Čočka, ohnisková vzdálenost, objekt a jeho obraz

Pro příčné zvětšení čočky platí:

$$
Z = \frac{velikost \; obrazu}{velikost \; objektu} = \frac{obrazová \; vzdálenost}{předmětová \; vzdálenost} \Rightarrow \frac{Y}{Y} = \frac{v}{u}
$$
(3)

Ohniskovou vzdálenost lze tedy vyjádřit jako:

$$
f = \frac{uZ}{Z+1} \tag{4}
$$

Odtud, známe-li požadované zvětšení a vzdálenost objektu od čočky, můžeme vypočítat potřebnou ohniskovou vzdálenost. Vztah platí i obráceně, známe-li ohniskovou vzdálenost a polohu předmětu, můžeme provést geometrickou konstrukci obrazu.

Některé objektivy umožňují měnit ohniskovou vzdálenost (zoom) – objektivy s proměnným ohniskem. Naopak objektivy s pevným ohniskem mají neměnnou ohniskovou vzdálenost. V technických parametrech uváděné ohnisko objektivu platí při zaostření objektivu na nekonečno! Při zaostření na kratší vzdálenosti bude mít objektiv ohnisko vždy o něco delší.

#### Světelnost

Světelnost objektivu je dána podílem ohniskové vzdálenosti f a průměrem d vstupního otvoru objektivu (udává se v mm):

$$
z = \frac{f}{d} \tag{5}
$$

Průměr otvoru lze nastavovat clonou. Mění se tak průměr kuželového svazku paprsků, který vstupuje do kamery a v konečném smyslu reguluje osvětlení fotocitlivé vrstvy. Důležité pojmy jsou clonová čísla, která jsou uspořádána do mezinárodní normativní řady. Každé zvětšení clonového čísla redukuje množství prošlého světla na polovinu. Mezinárodní řada clonových čísel má tyto hodnoty:

1 1,4 2 2,8 4 5,6 8 11 16 22

Řada clonových čísel začíná obvykle clonovým číslem udávajícím světelnost objektivu. Např. objektiv se světelností z = 3,5 má řadu clonových čísel 3,5 4 5,6 …, přičemž mezi hodnotami 3,5 a 4 neplatí dříve uvedená závislost světelnosti.

#### Ostření

Objektivy rozdělujeme dle druhu ostření, zda umožňují automatické nebo jen ruční ostření na autofocusové AF objektivy a manualfocusové MF objektivy. Je nutno poznamenat, že i autofocusové objektivy umožňují ruční ostření, stačí přepnout správný režim na objektivu. Objektivy nabízejí různé druhy ostření podle pohybu členů (přední, vnitřní, zadní apod.), pak podle motorku ostření (klasické, ultrazvukové), podle toho, zda se při ostření otáčí přední člen či ne a podle rychlosti zaostřování a přesnosti.

Rychlost ostření závisí především na rychlosti aktivního změření vzdálenosti (u aktivního autofocusu) či určení nejlepšího kontrastu na hranách (u pasivního autofocusu). U objektivu hraje největší roli vlastní rychlost autofocusových motorků. Důležitá je také přesnost ostření a hlučnost. Nejlépe si zde vedou ultrazvukové motorky.

Ostřící prstenec bývá umístěn obvykle nejblíže k přední čočce objektivu a slouží k manuálnímu (ručnímu) ostření. Na objektivech je uveden rozsah ostřících vzdáleností obvykle pro oba konce zoomu nebo oddělen barvami či ukazateli. Uváděn je v jednotkách metrů (meters) nebo stop (feet) nebo obojí.

#### CANON EF

Canon EF je modul umožňující řízení objektivů Canon pomocí RS-232 nebo TTL-232. Je vložen do redukce mezi kamerovým závitem C mount a závitem Canon. Podrobnější popis modulu včetně jeho řízení naleznete v souboru "manual cannonEF.pdf".

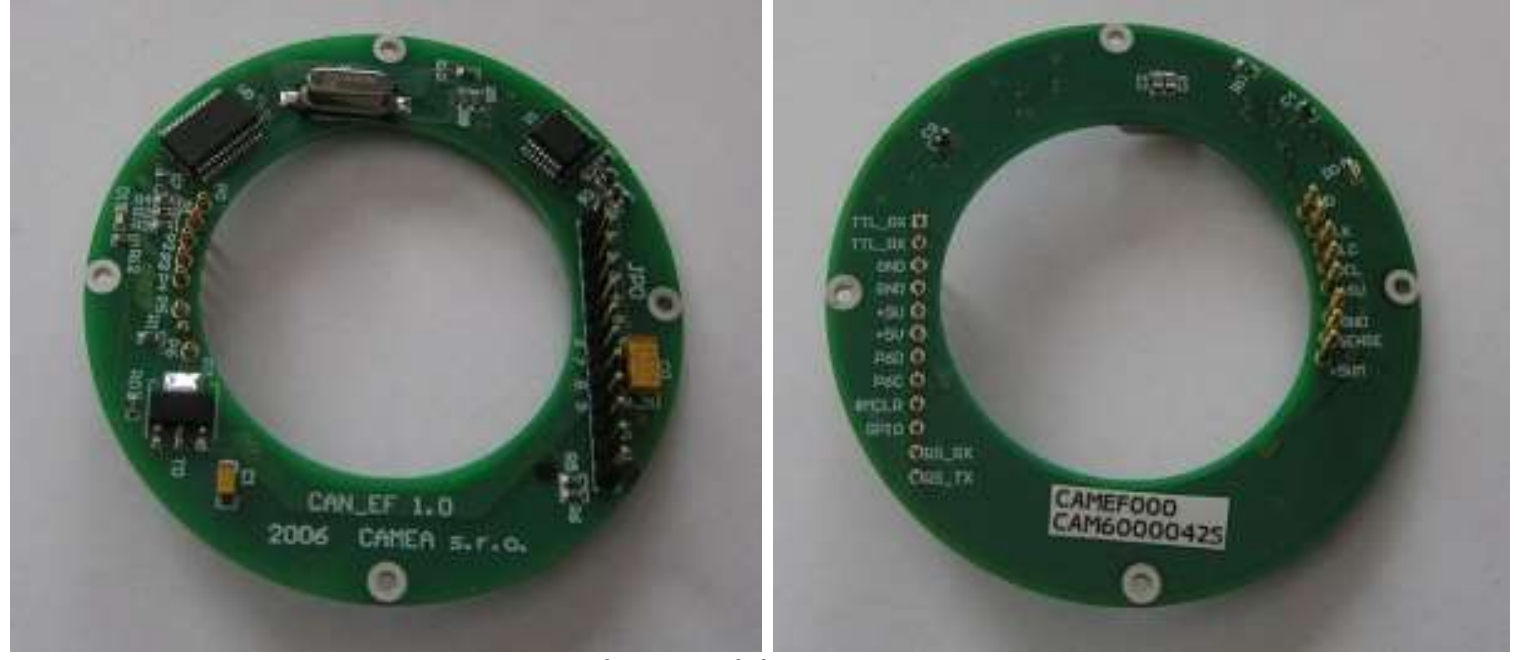

Obr. 2: Modul CANNON EF

#### Řízení objektivu v prostředí Matlab

Pro nastavování parametrů objektivu pomocí modulu CANNON EF je použita sériová linka, proto je pro ovládání z prostředí Matlab třeba obhospodařit zvolený COM port. Dále je třeba respektovat firmware použitého modulu (syntaxe zadávání příkazů – dle manuálu – start znak, ID zařízení, command, stop znak, CRC kontrolní součet).

#### Příkazy Matlabu:

- serial … vytvoření objektu asociovaného s COM portem př.: S = serial('COM3')
- fopen … otevření objektu pro komunikaci př.: fopen(S)
- fprintf … zápis dat (řetězce) do zařízení připojeného k sériovému portu
- fclose … uzavření objektu pro komunikaci (bez řádného uzavření nelze znovu použít port pro komunikaci) př.: fclose(S)

Př.: forintf(S. '\002x%s\003x', 'lfp0200') ... zapíše řetězec, kde:

- \002 0x02 start znak,
- x ID zařízení (v úloze libovolný znak),
- %s formát pro string zapsaný jako třetí parametr příkazu fprintf,
- \003 0x03 stop znak,
- x kontrolní součet CRC (v úloze není vyžadován, proto libovolný znak)
- 'lfp0200' příkaz pro procentuální nastavení fokusu objektivu na 0200 (polovina) z celého rozsahu 0000 je minimum, 0400 je maximum (nekonečno), více viz manuál
- fread ... vyčte daný počet data z portu Př. A = fread(S, S.BytesAvailable), data lze pak transformovat na znaky B = char(A)

Pozn.: po zapsání příkazu na port musíte počítat s jistou časovou prodlevou pro zaslání dat a vykonání příkazu. Příkaz 'lfpxxxx' může trvat různě dlouho (první spuštění a opakované spuštění, pravidelná kalibrace po 30 s viz manuál). Proto po zápisu příkazem fprintf by mělo následovat zjištění objemu dat připravených pro přečtení – S.BytesAvailable nejlépe v cyklu. Jakmile je toto číslo větší jak např. 3, mohou být data vyčtena příkazem fread a lze pokračovat v dalším běhu programu. Případně toto lze řešit pevnou časovou prodlevou - příkaz pause(x).

## 2 Seznam vybavení

- 1. kamera ImagingSource DMK 37BUX178 + objektiv TAMRON
- 2. platforma Standa 440x440
- 3. redukce Canon EF + manuál
- 4. napájecí zdroj Statron 2223D
- 5. rámová konstrukce s testovacím obrazcem

## 3 Návod

- 1. Zapněte PC, napájecí zdroj a zkontrolujte nastavené napětí 5 V (v žádném případě úroveň nepřekračujte, došlo by ke zničení objektivové redukce).
- 2. Seznamte se s řízením objektivu CANON EF 1.0 verze 1.2 (soubor manual cannonEF 1.2.pdf). Soustřeďte se především na kapitoly "2.1. komunikace" a "2.4. příkazy ostření – objektiv"
- 3. Spusťte prostředí Matlab, otevřete sériový port COM3 (fopen), ověřte funkci řízení ostření objektivu řetězcem LID (fprintf, fread) a na konci nezapomeňte sériový port uzavřít (fclose).
- 4. Pomocí staženého mfile souboru získejte sekvenci snímků z kamery.
- 5. Ručně nastavte clonu, zoom a focus objektivu tak, abyste na snímku z kamery viděli testovací obrazec dostatečně jasně a ostře. Snažte se, aby byl ostřící prstenec pro dané zvětšení přibližně v polovině svého rozsahu (kombinace zoom a focus).
- 6. Mfile rozšiřte tak, aby bylo možné nastavit fokus objektivu na určitou procentuální hodnotu rozsahu (definice portu, otevření portu, zapsání příkazu, ověření provedení příkazu) a pořiďte s tímto nastavením snímek.
- 7. Navrhněte a implementujte funkci, která bude vracet hodnotu kritéria ostrosti pořízeného obrazu.
- 8. Dále program rozšiřte o cyklus, kdy pro různé hodnoty fokusu (od počátku do konce rozsahu v několika krocích) určíte hodnotu kritéria ostrosti pořízeného obrazu (hodnoty kritéria zapisujte do vektoru).
- 9. Vektor hodnot kritéria automaticky zpracujte, tj. nalezněte prvek vektoru odpovídající nejostřejšímu snímku.
- 10. Výsledkem vytvořeného programu bude nastavení fokusu na hodnotu odpovídající nejostřejšímu snímku, zobrazení tohoto snímku a vykreslení průběhu ostrosti v rozsahu.
- 11. Ověřte funkčnost vytvořeného finálního programu změnou vzdálenosti testovacího obrazce a výsledek prezentujte vyučujícímu.
- 12. Vše ukliďte do původního stavu a zařízení vypněte.